**Комитет по образованию г. Санкт-Петербурга** Санкт-Петербургское государственное казенное профессиональное образовательное учреждение

«Обуховское училище № 4»

## **Текстовый процессор** Microsoft Word 2010

**Мастер производственного обучения М.В. Петрова**

**2021г.**

*Microsoft Word - это программа, предназначенная для создания, просмотра, редактирования и печати текстовых документов.*

- *Поддержка двух и более языков с возможностью редактировать синтаксически и стилистически;*
- *Использование разнообразных шрифтов и изменения их размера, цвета, начертания;*
- *Использование в одном документе символов разных языков (латинских, греческих);*
- *Работа с несколькими документами и несколькими средами (графический, текстовый редакторы, электронные таблицы, базы данных, презентации и т.д.);*
- *Большой выбор объектов, которые можно вставить в документ;*
- *Автоматическое разбиение документа на страницы;*
- *Добавление списков, гиперссылок, сносок, колонтитулов;*
- *Расширенные возможности работы с таблицей и т.д.*

## Шаблоны — это те же образцы документов, но защищенные от досадных **шаблонаСоздание документа на основе**

неприятностей. Создание документа на основе готового шаблона выполняется следующим образом:

1. Команда Файл ► Создать открывает список шаблонов, на основе которых можно создать новый документ. Если никаких предпочтений нет, следует выбрать шаблон Новый документ. Созданный документ приобретает имя Документ 1 принятое по умолчанию. Его целесообразно сразу же сохранить под «пра¬вильным» именем, выбрав для него соответствующую папку и дав команду Файл-Сохранить.

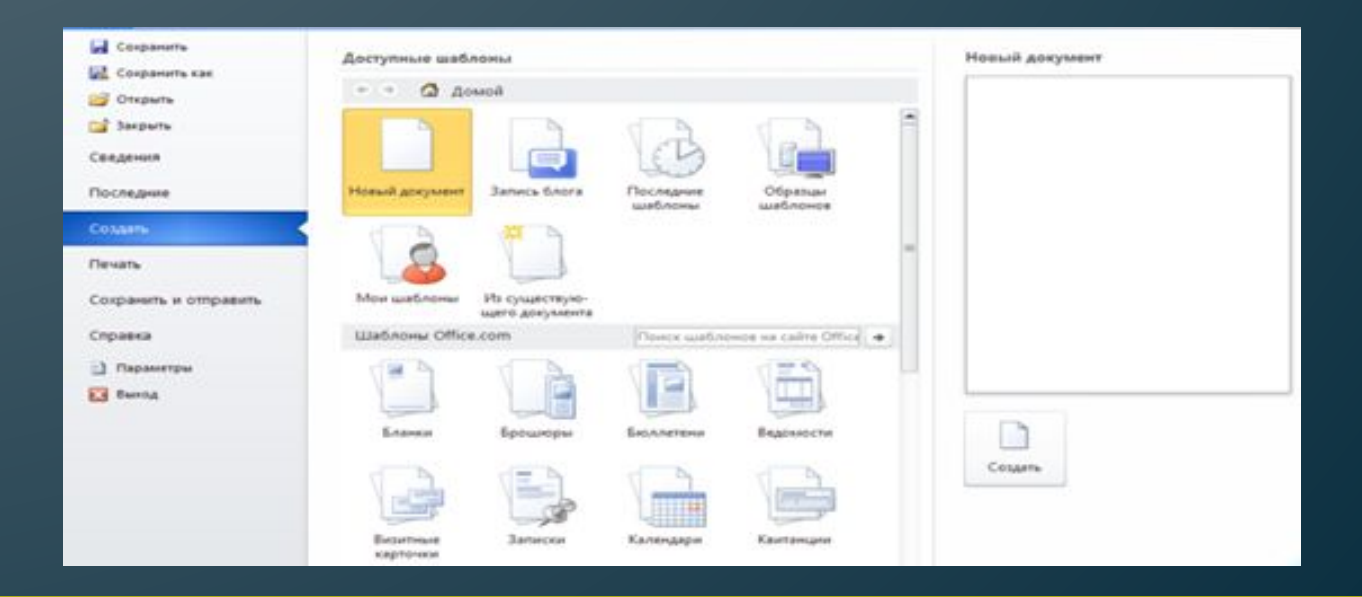

## **Рабочее окно процессора Microsoft Word 2010**

Рабочее окно процессора Microsoft Word2010 представлено на рис .1. Его основные элементы управления: панель быстрого запуска, лента, на которой расположены вкладки (аналог пунктов меню в прежних версиях программы), содержащие панели инструментов, рабочее поле и строка состояния, включающая индикаторы и элементы управления.

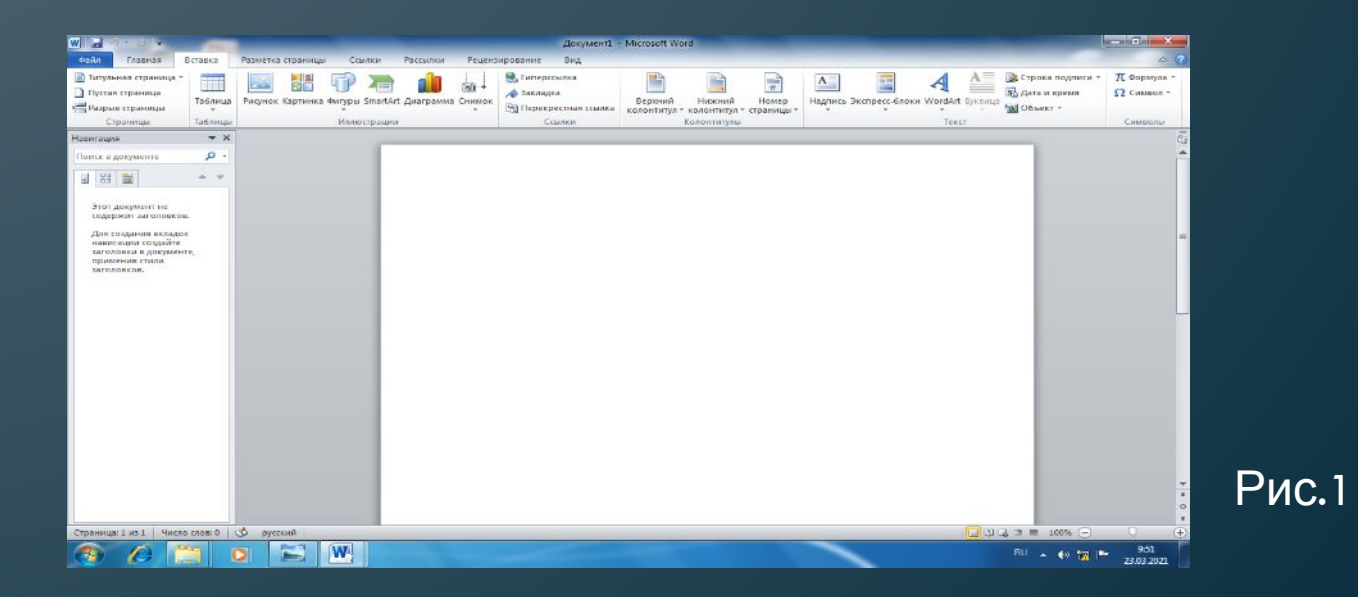

## *Интерфейс программы*

*Интерфейс - это метод передачи информации, а в случае программы – метод общения с пользователем. Интерфейс программы для обычных пользователей - это внешний вид окна программы.*

### **Основные элементы интерфейса в Word 2010:**

- *Меню быстрого доступа в заголовке главного окна.*
- *Лента панелей инструментов с закладками.*
- *Отдельные панели инструментов.*
- *Выпадающие списки.*
- *Кнопки команд.*
- *Кнопки вызова диалоговых окон.*
- ▪*Флажки*
- ▪*Переключатели*

# *Интерфейс программы*

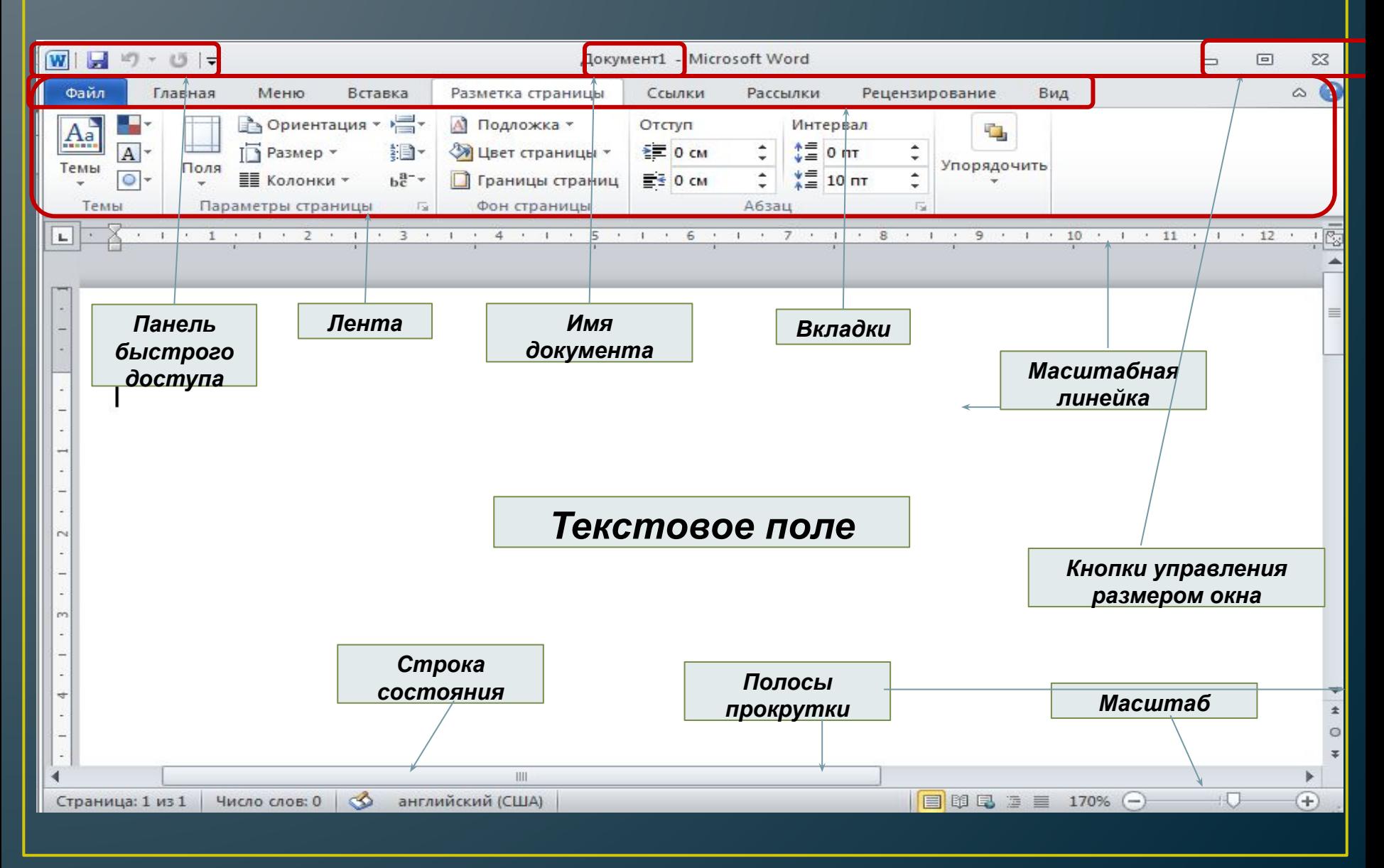

## *Интерфейс Лента*

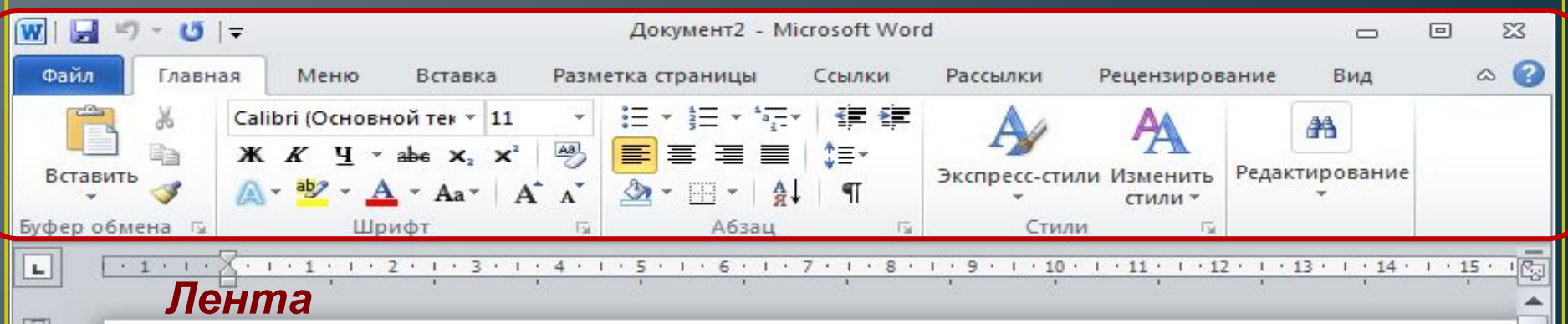

### *Лента - это полоса в верхней части экрана, на которой размещаются все основные наборы команд, сгруппированные по тематикам на отдельных вкладках и группах.*

С помощью ленты можно быстро находить необходимые команды (элементы управления: кнопки, раскрывающиеся списки и т.п.). Команды упорядочены в логические группы, собранные на вкладках.

Удалить ленту нельзя. Однако, чтобы увеличить рабочую область, ленту можно скрыть (свернуть), нажатием кнопки Свернуть ленту, расположенную в правой части линии названий вкладок:

Лента будет скрыта, названия вкладок останутся. Повторным нажатием на кнопку лента возвращается.

目单马 至 三 110%

HII

английский (США)

 $\infty$ 

Число слов: 0

士

 $\circ$ 

÷.

 $\frac{1}{\cdot}$ 

 $\frac{1}{2}$  $\vec{z}$ 

 $\sim$  $\equiv$  $\sim$ Ţ  $\Rightarrow$ 

in ÷

G  $\omega$ 

÷

## *Интерфейс Вкладки*

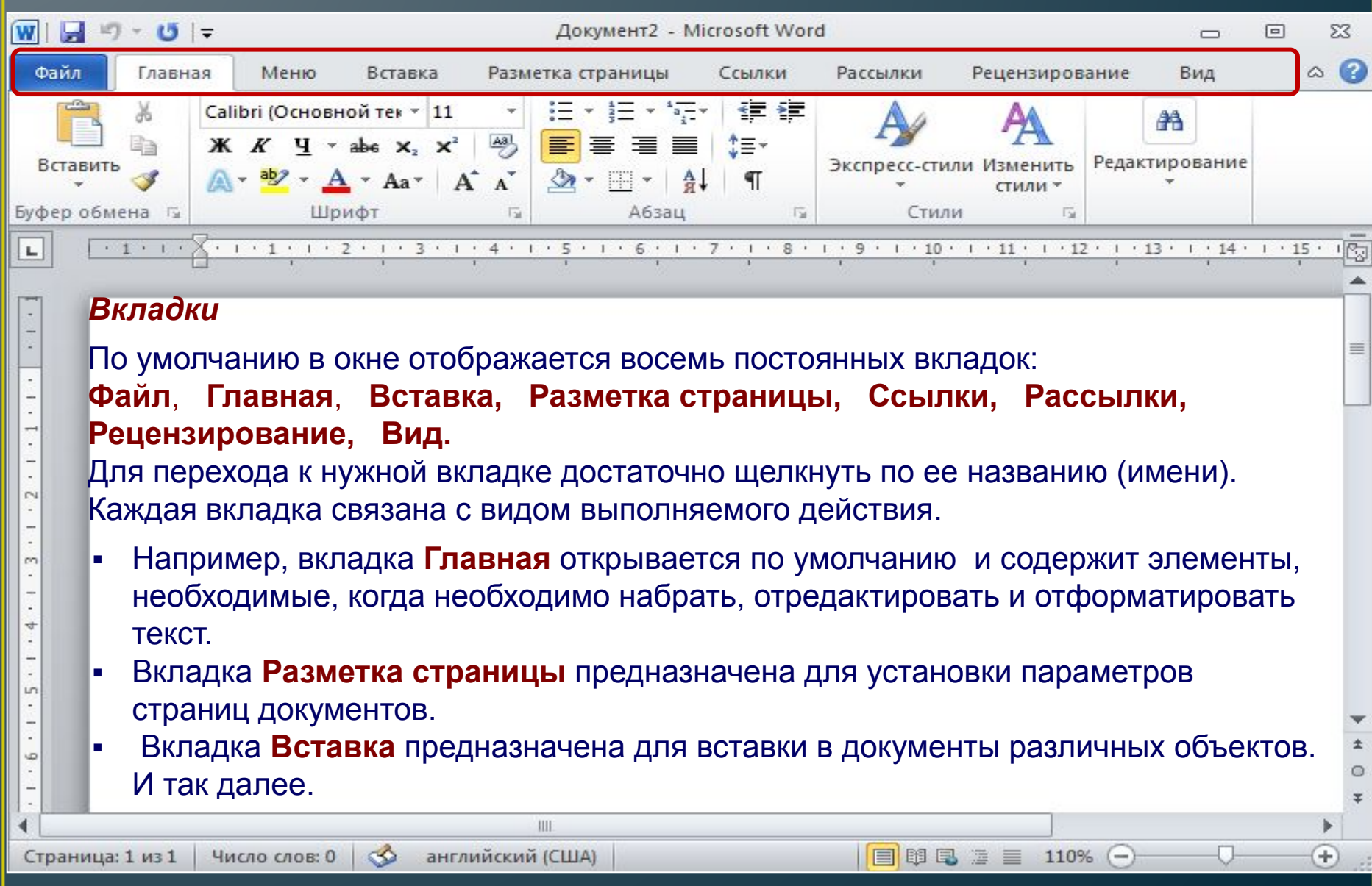

## **Строка состояния**

Часто бывает необходимо узнать сколько страниц в документе, для этого достаточно взглянуть на

строку находящуюся внизу:

Страница: 1 из 1 86 английский (США) 目的品语目  $130\%$   $(-$ Ŧ Число слов: 0 На ней отображено *количество страниц*, *слов в документе*, имеются ли *ошибки* в документе и какой *словарь* в данный момент проверяет набранный текст, правее *пять кнопок* изменяющих вид окна, а справа отображается *масштаб* документа и ползунок изменяющий масштаб.

**Масштаб** можно изменять как перетаскиванием ползунков, так и нажимая на кнопки с минусом и плюсом находящихся все там же, также можно изменять масштаб колесиком мыши с зажатой кнопкой Ctrl на клавиатуре.

*Если щелкнуть ПКМ по строке, то в появившемся меню можно добавить команды, которые служат для особой сигнализации, изменения параметров набора текста, или вывода информации. К первым относится отправка на печать и режим проверки документа, ко вторым режим замены текста, к третьим номера страниц.*

## *Основы работы с текстом*

**При работе с текстовым редактором необходимо понимать термины:**

*Редактирование — преобразование, обеспечивающее добавление, удаление, перемещение или исправление содержания документа.* Редактирование документа обычно производится путем добавления, удаления или перемещения символов или фрагментов текста.

#### *Форматирование — это оформление текста.*

Кроме текстовых символов форматированный текст содержит специальные невидимые коды, которые сообщают программе, как надо его отображать на экране и печатать на принтере: какой шрифт использовать, каким должно быть начертание и размер символов, как оформляются абзацы и заголовки.

Элементами основного текста являются **символы, слова, предложения, абзацы, рисунки, таблицы**.

- ▪ *Абзац это последовательность символов, слов, предложений, которая заканчивается нажатием клавиши* Enter.
- ▪*Таблица состоит из строк и столбцов, на пересечении которых находятся ячейки.*
- ▪*Заголовок - это любой абзац основного текста документа.*

# *Ввод текста*

❑ *Word работает в режиме вставки*, т.е. при вставке символов нужно установить курсор в нужное место, а затем набрать текст. Весь последующий текст автоматически будет сдвигаться вправо.

❑ *Word* автоматически переходит на новую строку при достижении правого поля документа.

При подготовке документа на экране полезно нажать в меню **Главная** в группе **Абзац** кнопку *Отобразить все знаки* после этого в тексте будет отображаться знак конца абзаца в виде знака: (**¶**) и знак пробела в виде точки:  $(\diamond)$ .

## *ФОРМАТИРОВАНИЕ АБЗАЦЕВ*

*Абзац - это фрагмент текста, набранный между двумя нажатиями на клавишу Enter.* 

Назначение кнопок группы «**Абзац**»:

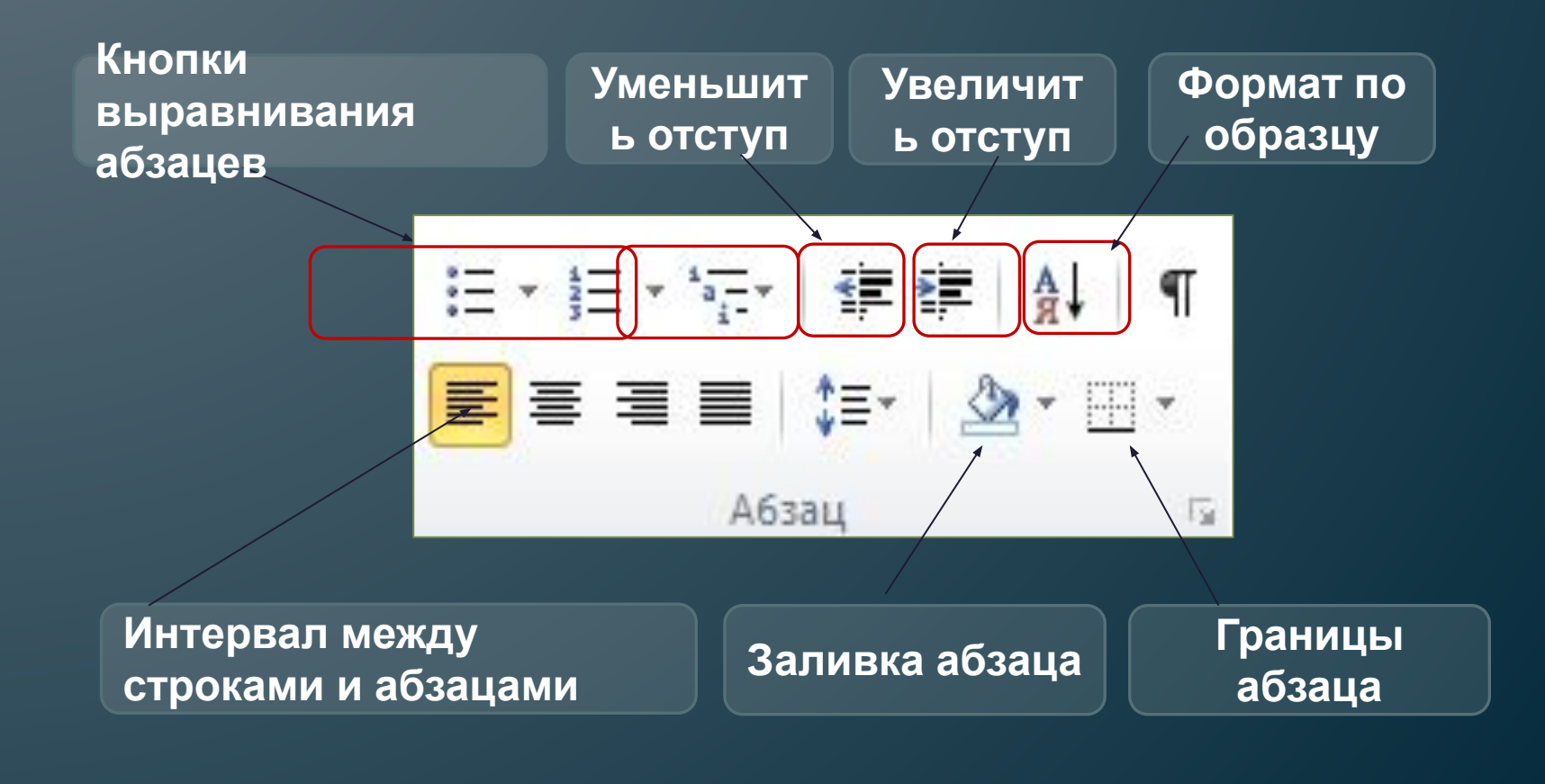

## *ФОРМАТИРОВАНИЕ СИМВОЛОВ*

*Форматирование символов - это изменение стиля, размера, цвета и названия шрифта.*

*При форматировании текста используются инструменты группы «Шрифт» на ленте из меню Главная, или диалоговое окно «Шрифт».*

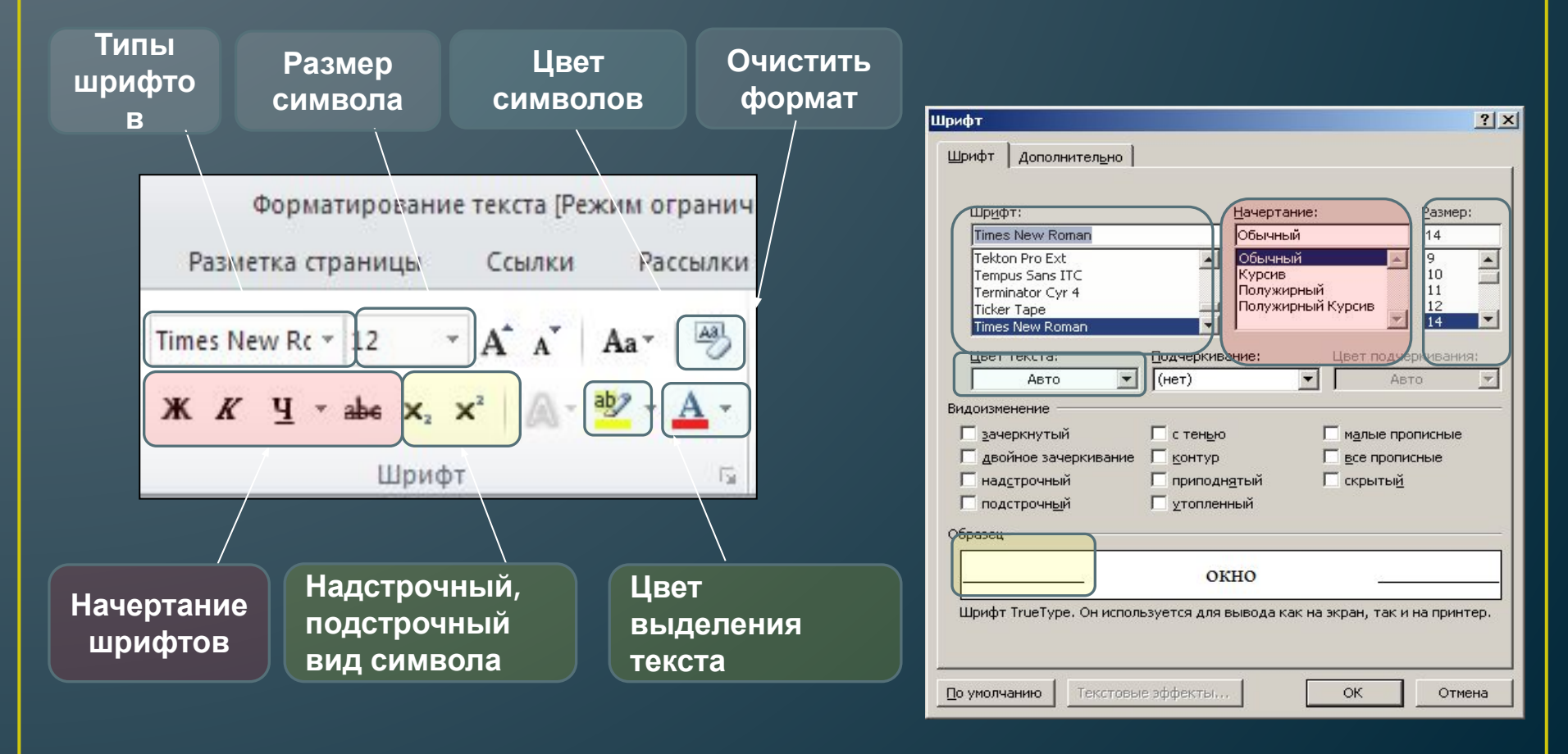

## *ФОРМАТИРОВАНИЕ СИМВОЛОВ*

*В редакторе Word 2010 при вызове контекстного меню и выделении символа, слова, фрагмента текста появляется дополнительная панель при помощи которой также можно производить некоторые операции форматирования текста.* 

《中 OpMaTHpOF Times Ne v 14 · A A T T EKCTOB т познакомит \* к ч ≡ № - А - у г форма емам работы в текстово цвет текста дакто ссмотрением темы мы продолжаем из

### *ВАРИАНТЫ ФОРМАТИРОВАНИЯ*

- *1) Выделить часть текста, затем произвести форматирование, указав необходимые параметры.*
- *2) Указать параметры форматирование, затем производить набор текста.*

# **Создание списков**

Один или несколько выделенных абзацев можно преобразовать в список. В Word три вида списков: маркированный, нумерованный и многоуровневый. Нажмите кнопку «Маркеры», чтобы создать маркированный список. Для редактирования стиля списка нажмите расположенную правее кнопку со стрелочкой.

# **Вставка таблиц**

Инструменты для работы с таблицами, рисунками, формулами и другими объектами, которые можно добавлять в документы Word 2010, расположены на вкладке «Лента» «Вставка». Перейдите на эту страницу.

Для того чтобы добавить в документ таблицу, установите курсор в место вставки и нажмите кнопку «Таблица».

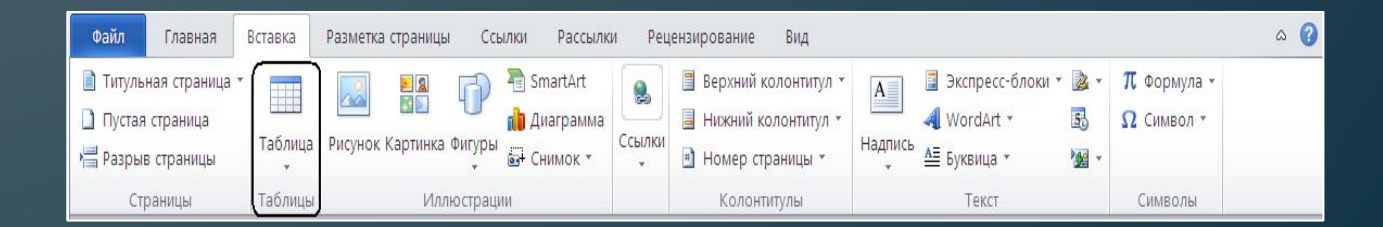

# **Работа с файлами**

- В Word документы в меньшей степени ассоциируются с физическим листом бумаги и в большей – с хранилищем информации, с которой можно работать разными способами. Часто документы используются не только непосредственно пользователями, но и различными программными системами.
- Для открытия существующего документа в Word выберите на вкладке Файл команду «Открыть».
- В окне диалога загрузки выберите папку, в которой находится документ, после чего для выбора нужного файла щелкните один раз на нем левой кнопкой мыши.
- Кнопка «Открыть» загружает выбранный файл.
- Щелкните пункт **Сохранить как**.

•

• В диалоговом окне **Сохранить как** щелкните стрелку рядом со списком **Тип файла**, а затем щелкните нужный тип файла.

# **Вывод**

• Текстовый редактор – это программа, которая предназначена для работы с текстовыми документами на компьютере: их создания, редактирования, форматирования и т.п.